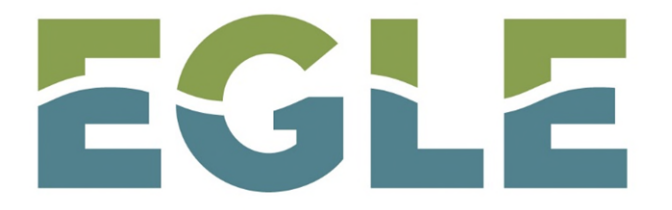

MICHIGAN DEPARTMENT OF ENVIRONMENT, GREAT LAKES, AND ENERGY

### Guide to Electronic Reporting

Remediation and Redevelopment Division Remediation Information Data Exchange (RIDE) Notice of On-Site Work Activity Tutorial

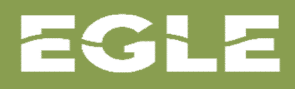

### Inventory of Facilities Home Screen

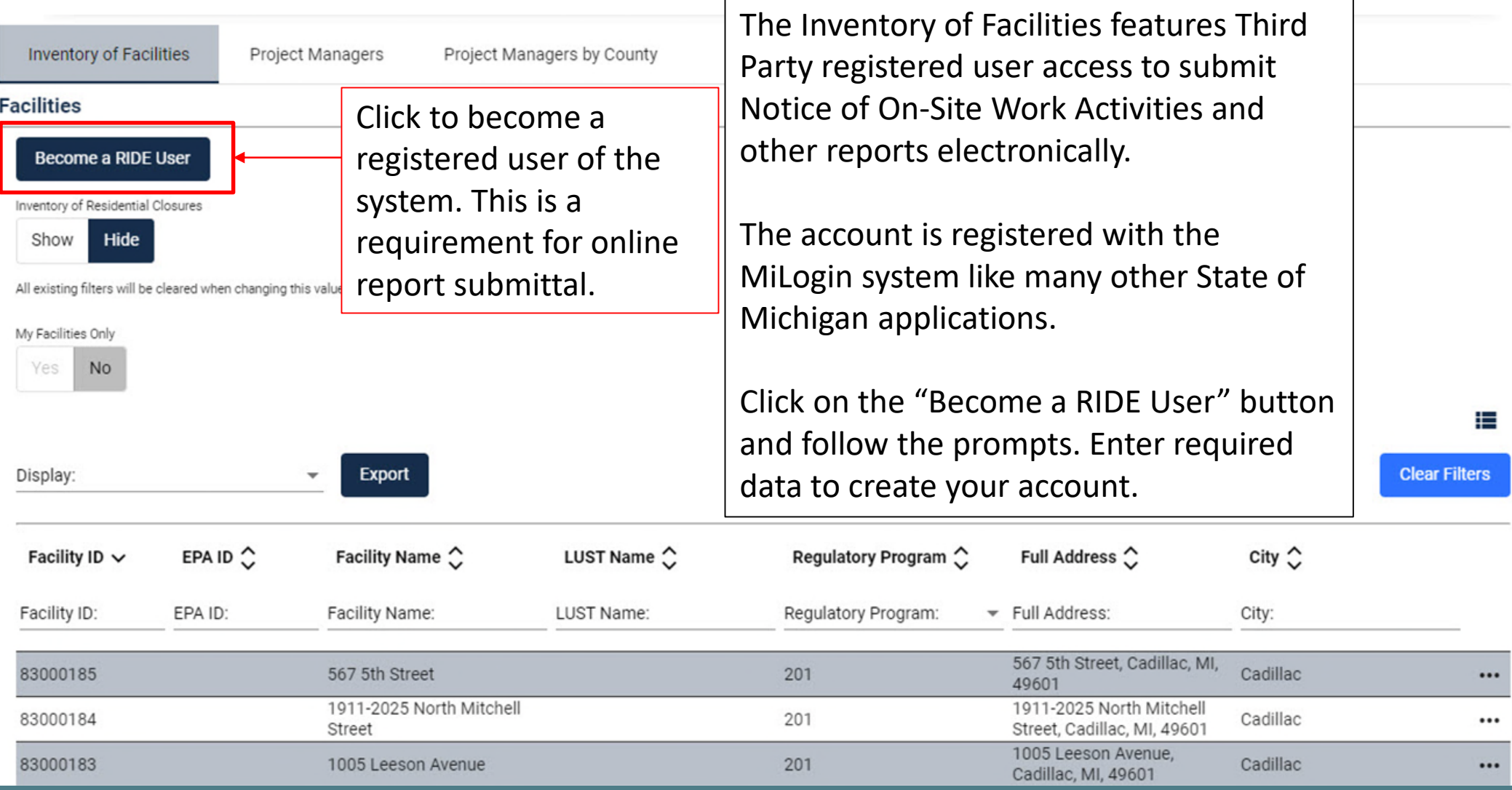

### Registered Account Allows for Online Submittals

**Michigan.gov** 

**CONTACT US HELP** 

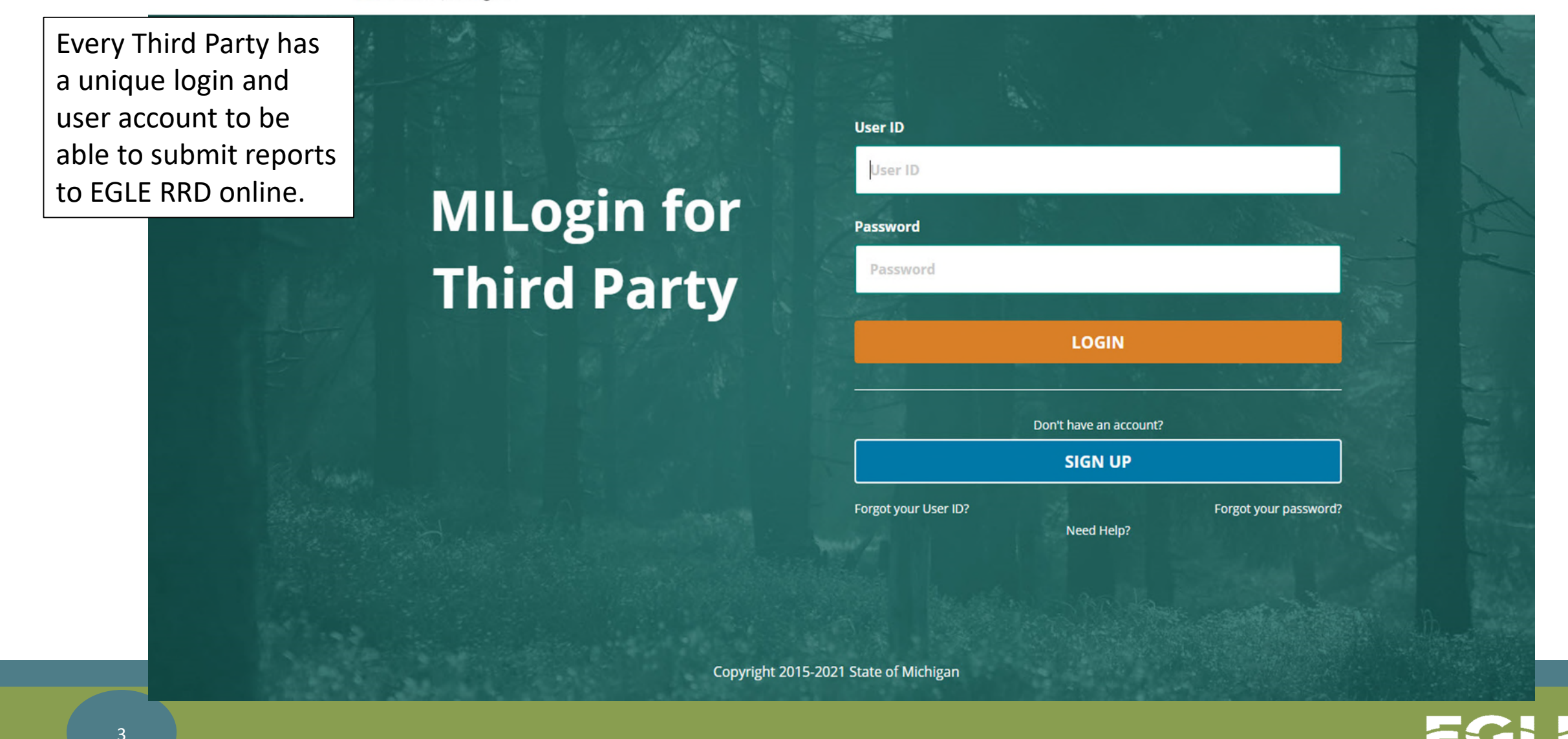

### MiLogin Home Page Displays RIDE Application

### **Home Page of**

After logging into MiLogin, the Home Page opens, and the RIDE application displays for selection. Click on RIDE to open the application.

 $\Xi$  Your password will expire in days

Access your applications by clicking on the application links below

Michigan Department of Environment, Great Lakes, and Energy (EGLE) EGLE

**RIDE** Click on RIDE to open the application.

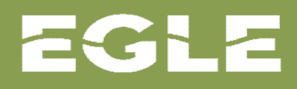

### Inventory of Facilities Home Screen

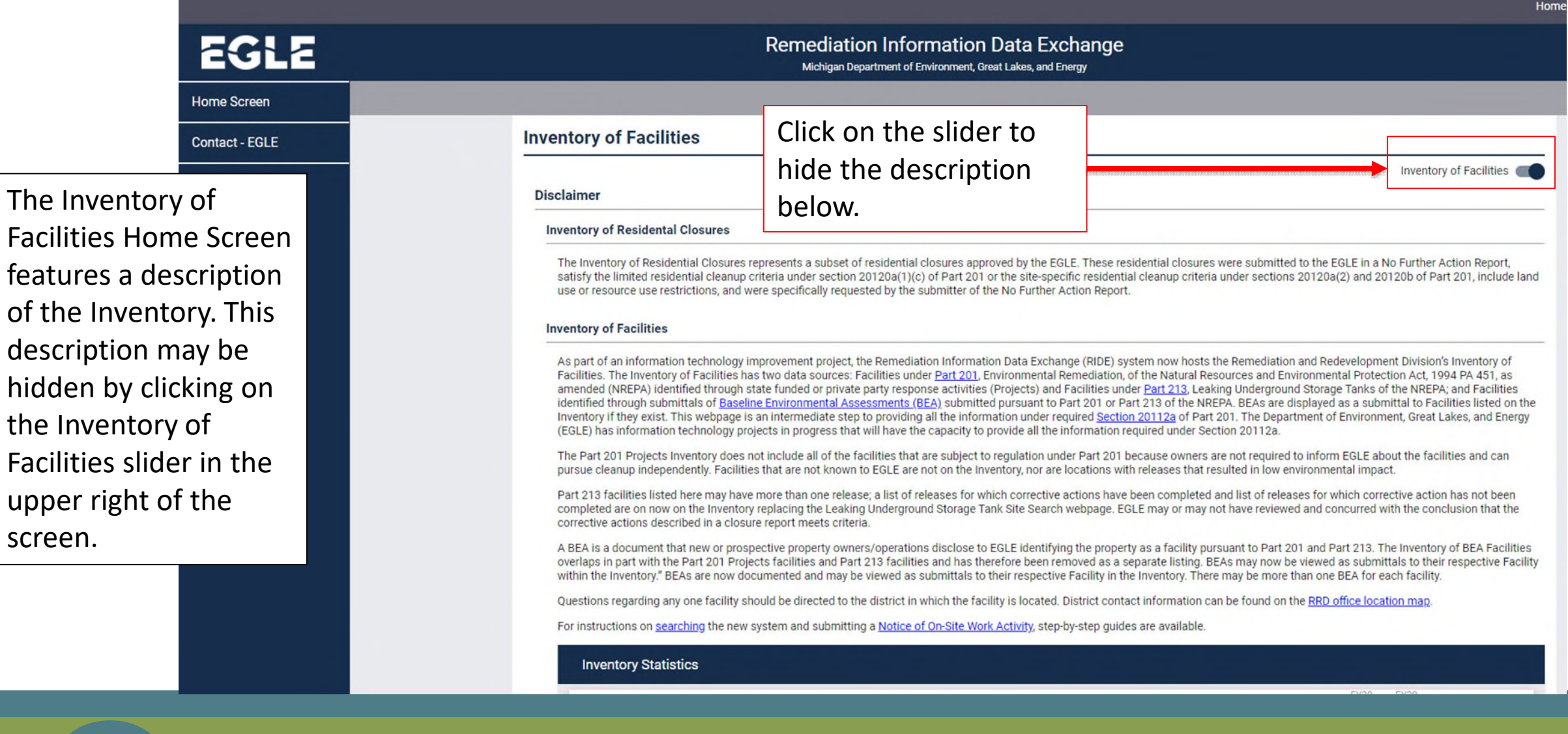

of the

upper

### Notice of On-Site Work Activity Submittal

The first step in submitting a Notice of On-Site Work Activity is to search the Inventory of Facilities for the facility where the work will be performed.

The Inventory allows for multiple search options using the columns displayed.

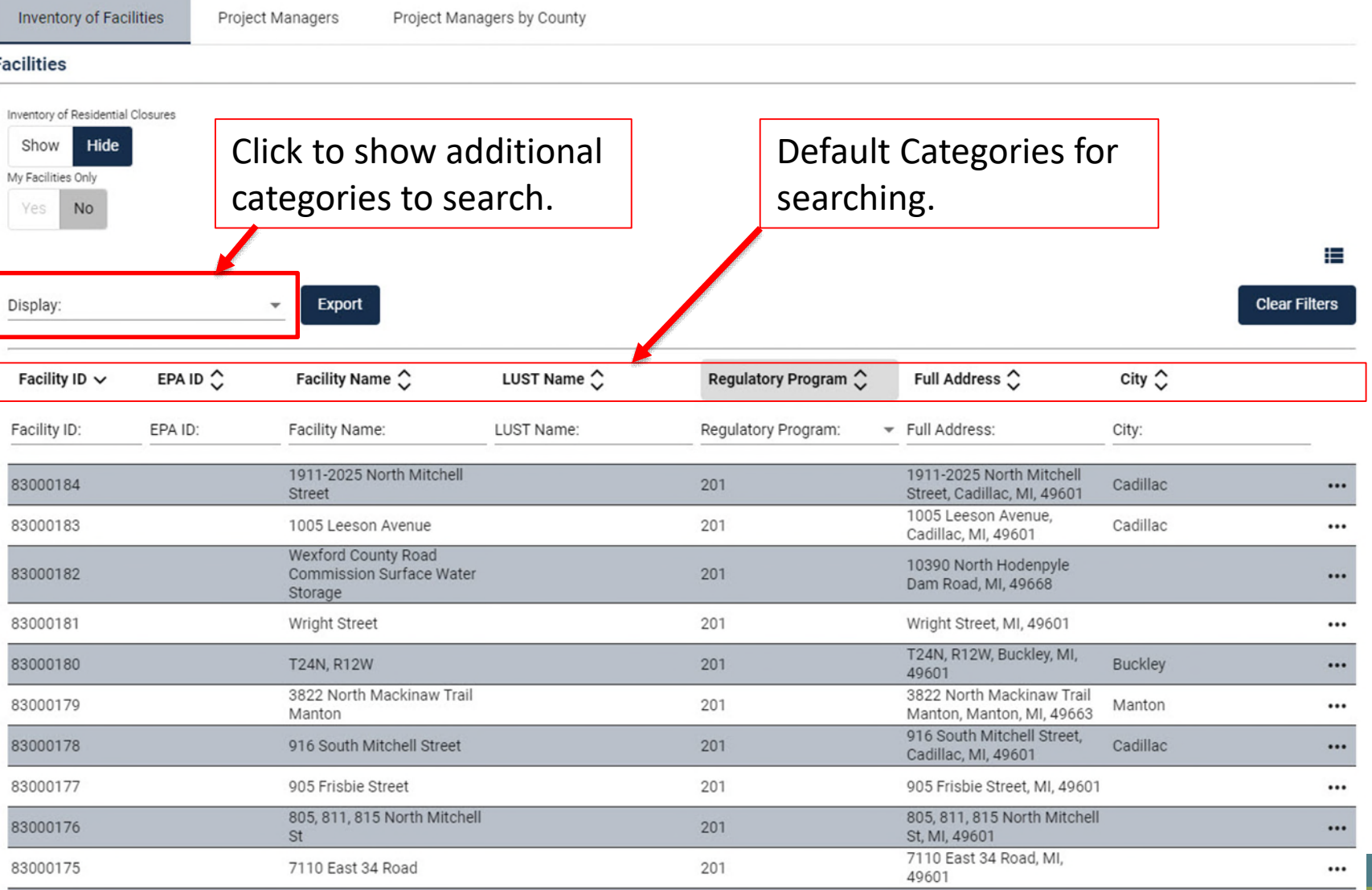

### Additional Search Column Categories

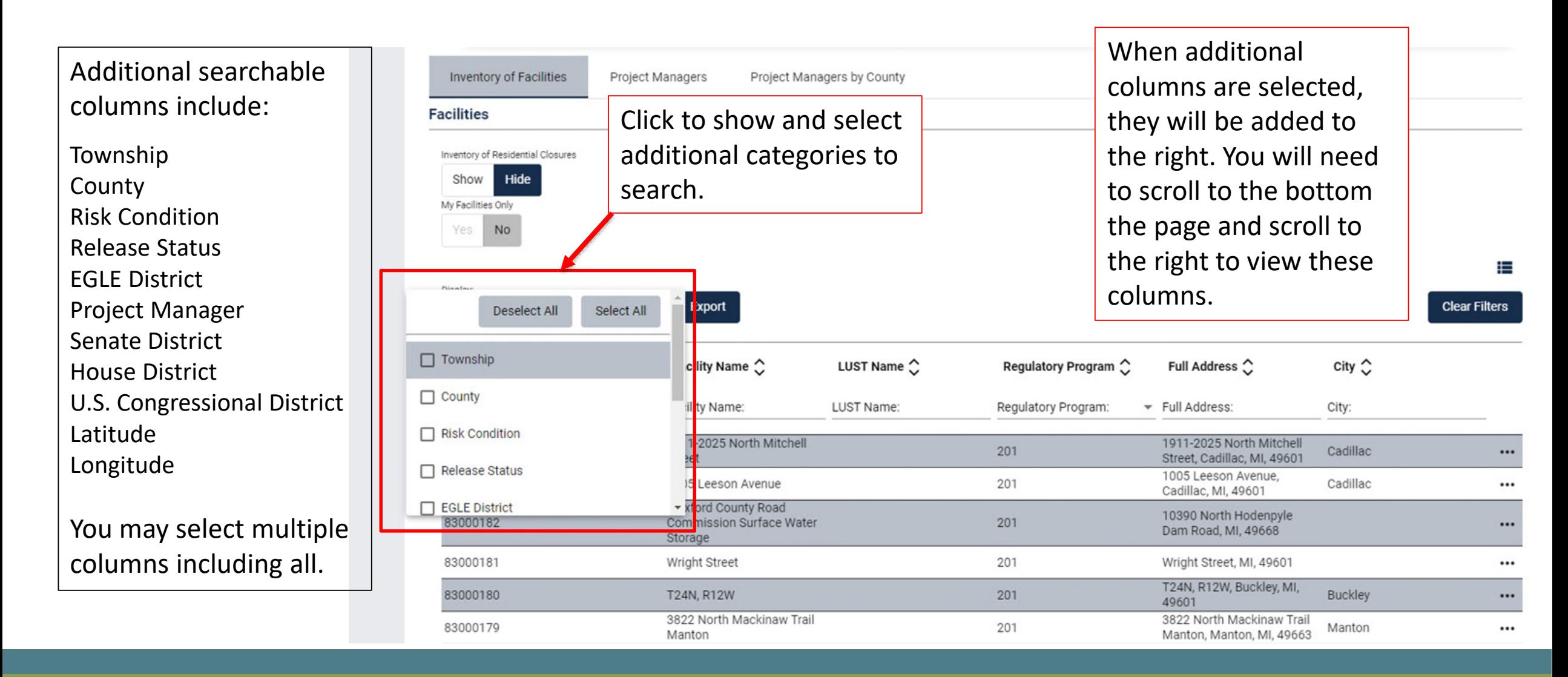

### Facility Column Searching

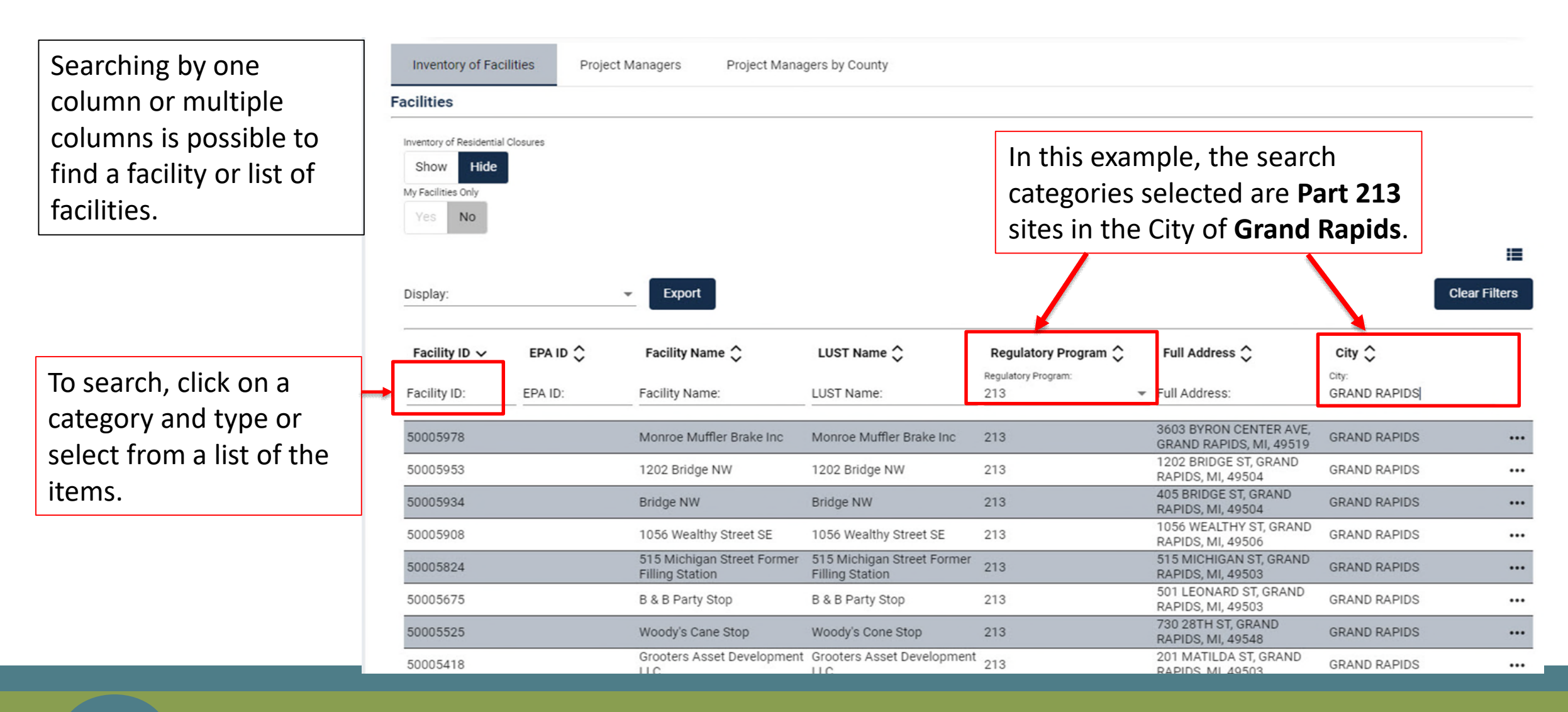

### Open Facility Details

When the facility is found, open the facility details to view the Location Submittals feature.

Statutorily required reports are defined as submittals on the Inventory of Facilities.

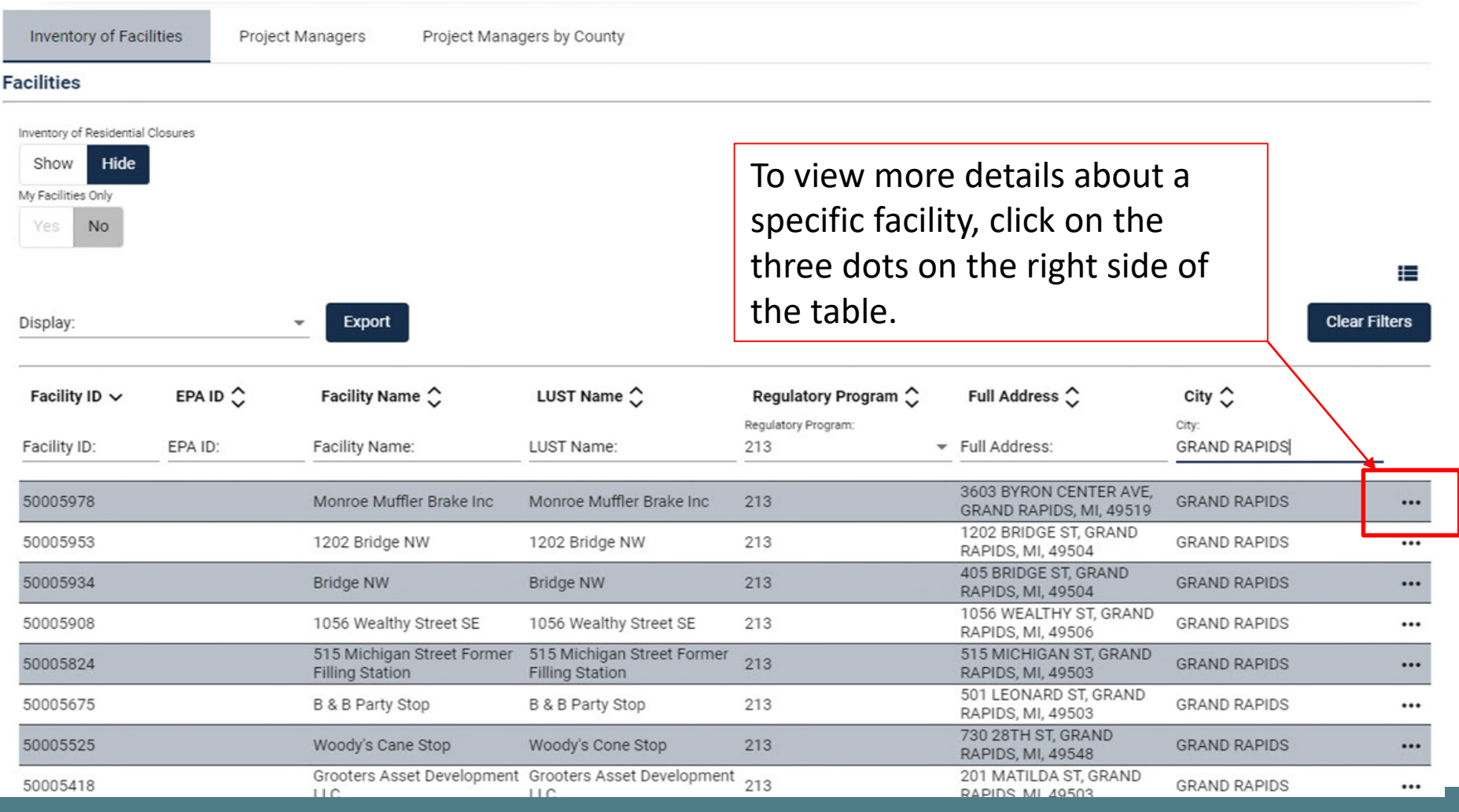

### Notice of On-Site Work Activity Report

Facilities are also identified as locations in RIDE and the inventory. Click on the arrow in the blue bar to the left of the Location Submittals to view more information.

Clicking the arrows, opens new views to see details about the submittals. The (1) behind the title Location Submittals indicates the number of submittals for this location.

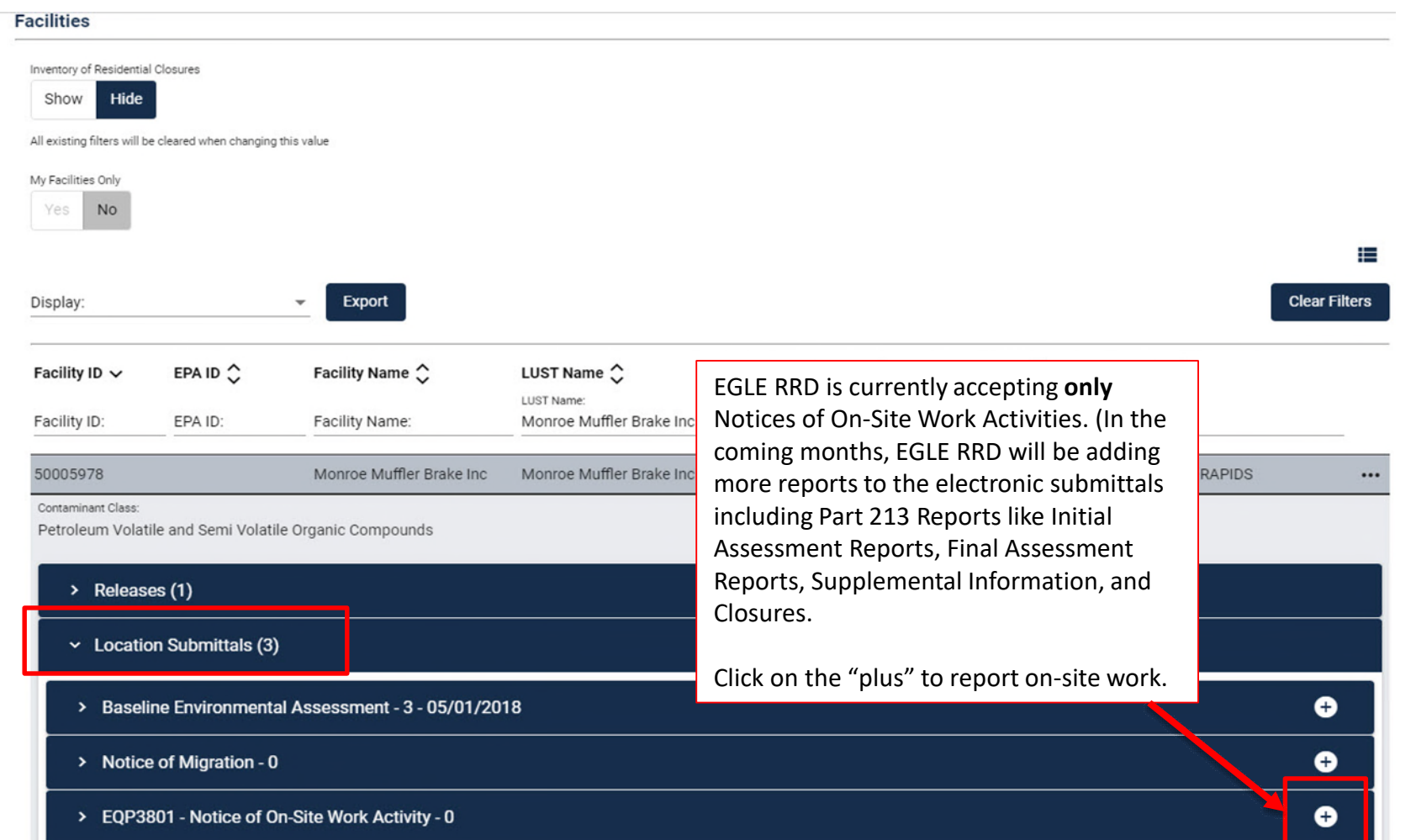

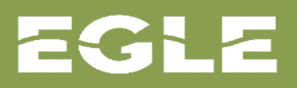

The first step in the Notice of On-Site Work Activity Report displays the facility information including name, Facility ID, address and mapped geographic location.

No data entry is required in Step 1. This step is for the user to verify that the notification is for the correct facility. Click next.

### **Notice of On-Site Work Activity**

### Site Information

### **EQP3801 - NOTICE OF ON-SITE WORK ACTIVITY**

Authorized by the Natural Resources and Environmental Protection Act, 1994 PA 451, as amended (Act 451), Part 213

INSTRUCTIONS: Complete this form to notify the Remediation and Redevelopment Division (RRD) 48 hours in advance of on-site activities as required under Act 451. Failure to provide this notification may result in fines as provided in Act 451.

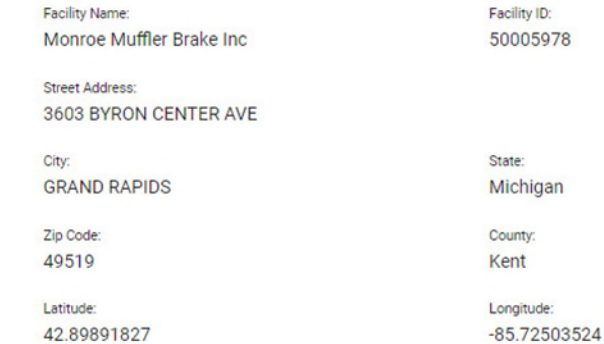

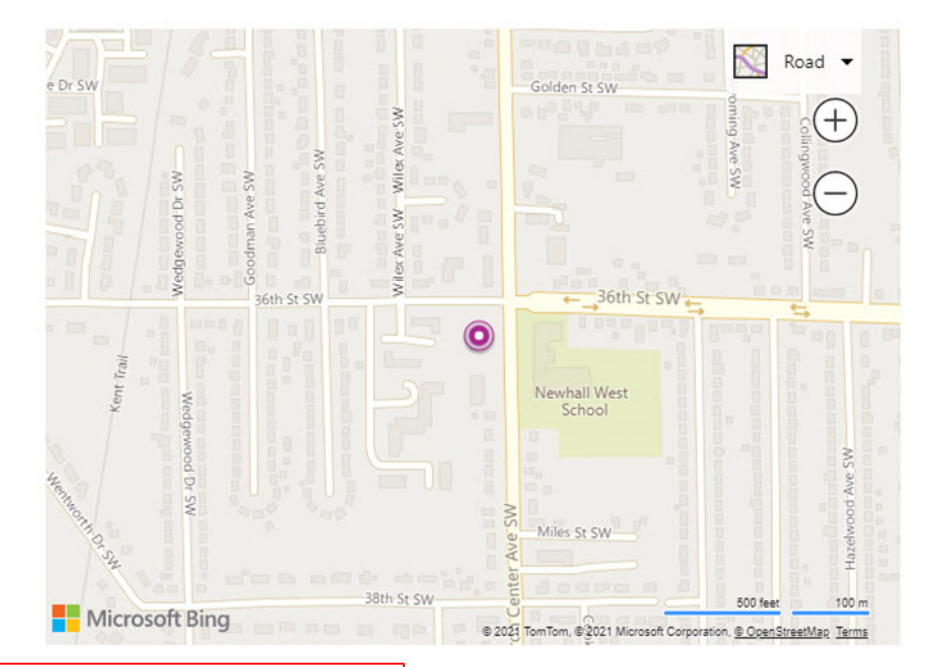

Verify that the report is being submitted for the correct facility and click next.

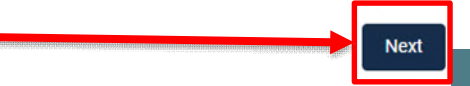

Step 2 includes the details about the activities being conducted. All fields are required to be completed to move to the next step. Dates, times, activity, location, and comments about the activities are required. If one of these is missed, the system will show a warning in red to signify a missing information.

Once completed. Click Next.

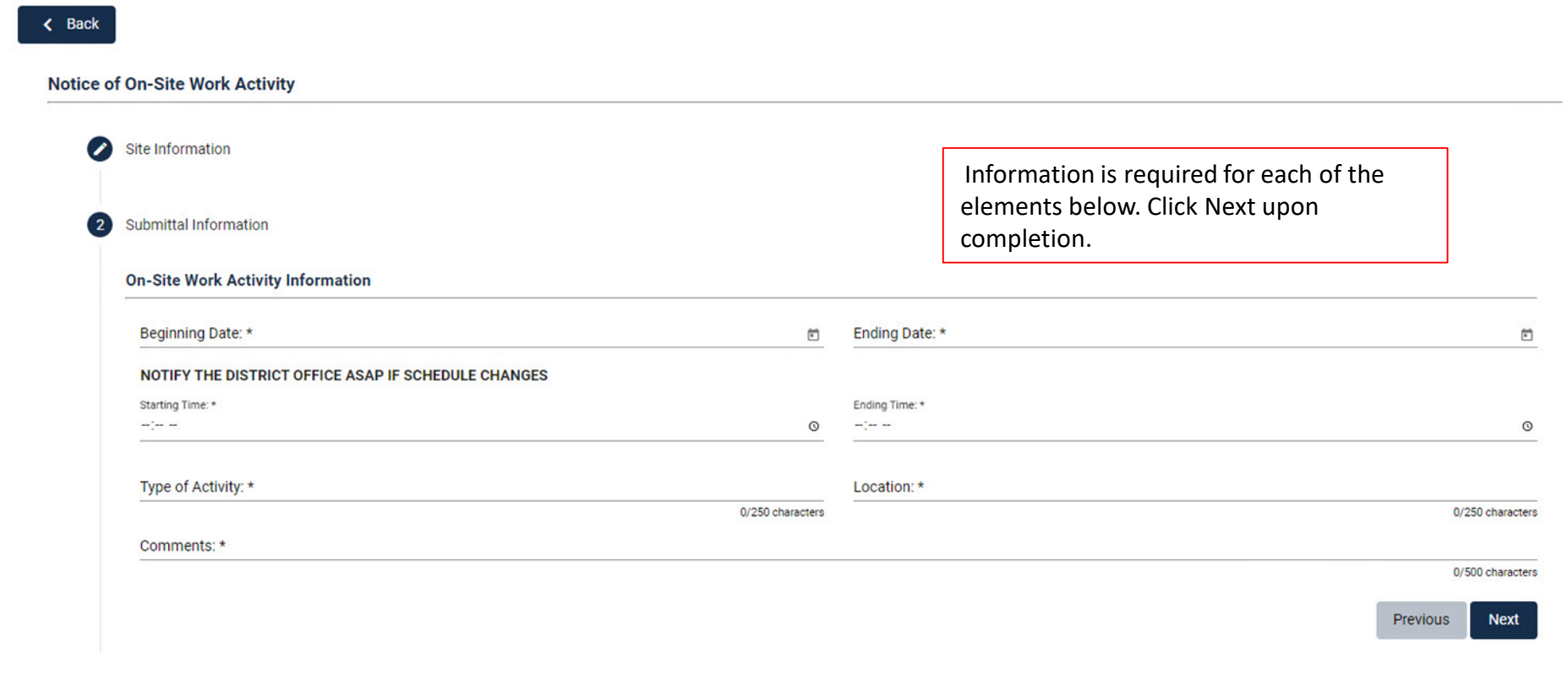

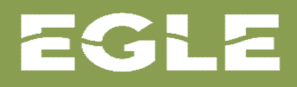

Step 3 requires you to add your organization name. Type in your organization name in the search. The name will appear as you begin typing narrowing the selection as more characters are typed.

Once completed. Click Next.

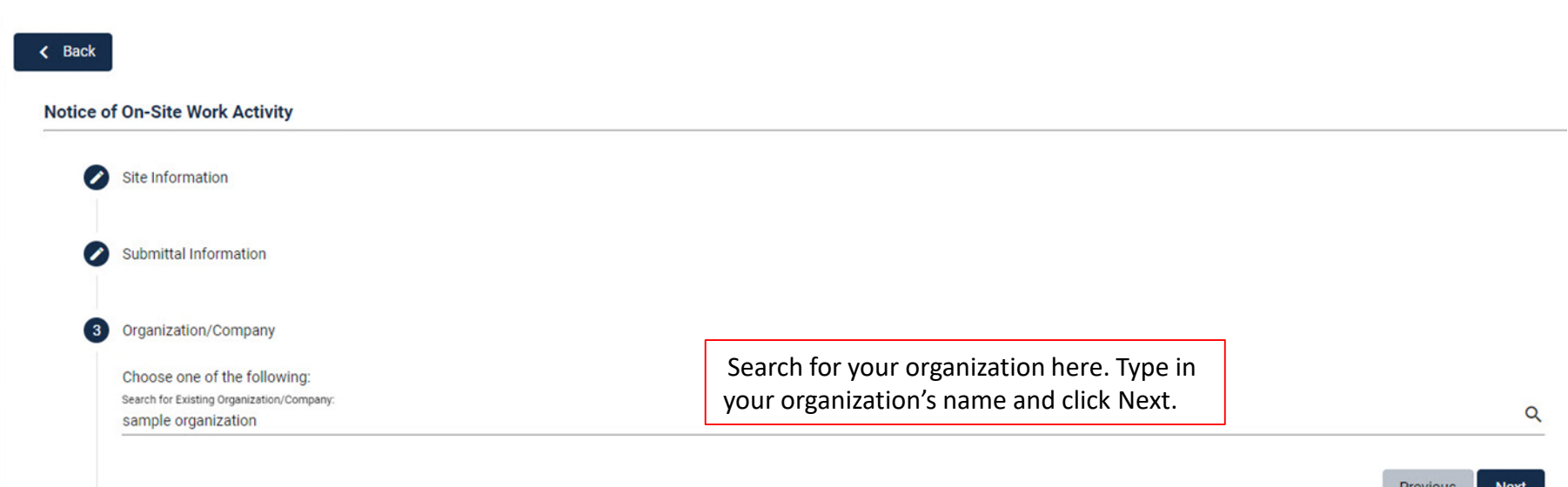

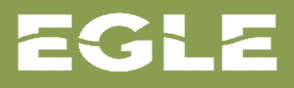

Step 4 is where the name of the person who is the contact for the organization is added. Click on the "plus" to the right to add the contact's name(s).

Once completed. Click Next.

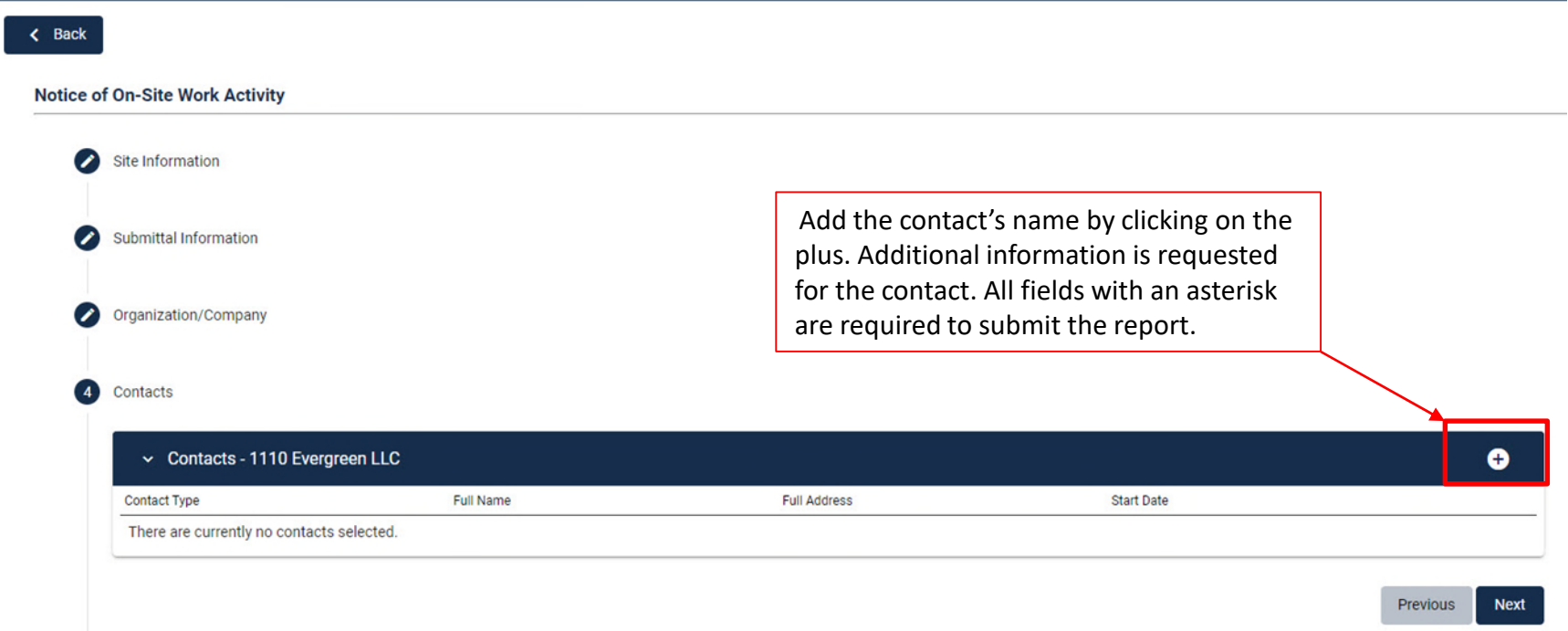

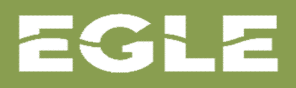

Step 5 is the final step where all information entered for this notification is displayed. This is the review and submit step. Once the information is reviewed for accuracy, click Submit and Exit. If there is an error in the information, click on the previous button to go back and edit the information on the appropriate step.

Once completed click Submit and Exit.

### 5 Review and Submit

### **Site Information**

### **EQP3801 - NOTICE OF ON-SITE WORK ACTIVITY**

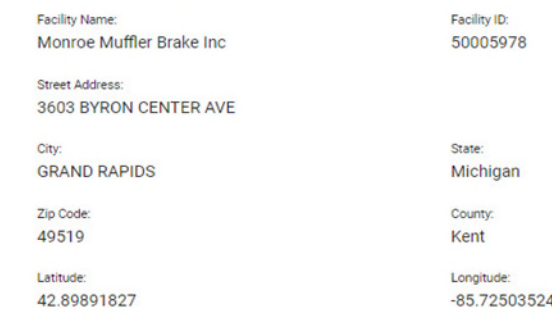

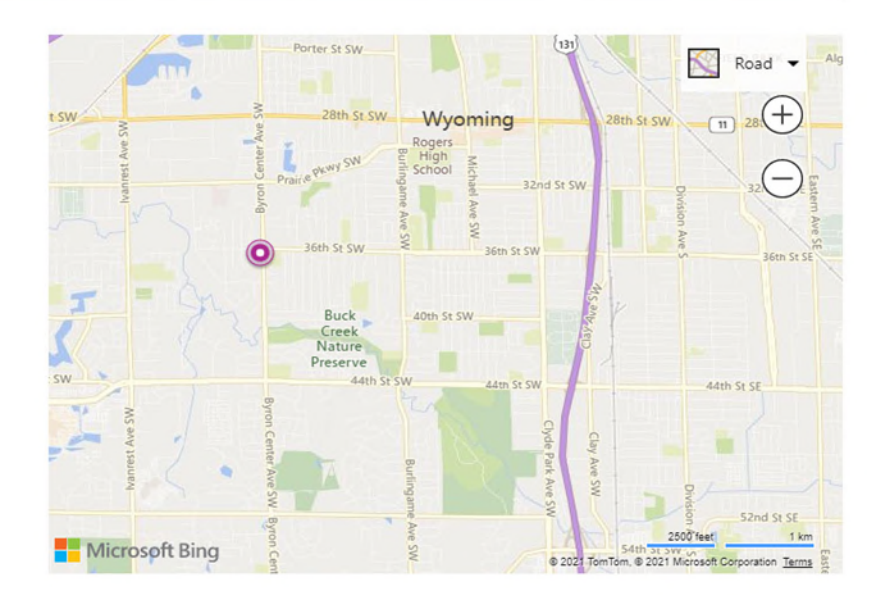

### **Submittal Information**

### **On-Site Work Activity Information**

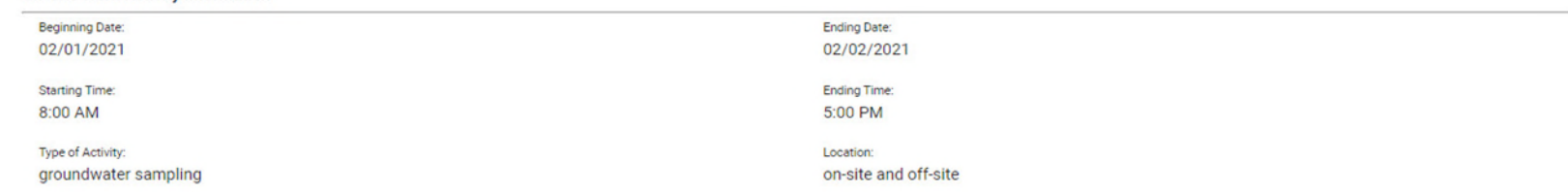

When the notification is submitted, a message will display that the submittal was successful, and the application will return to the Inventory of Facilities list displaying the new report as show here.

The application then automatically sends an email the appropriate EGLE RRD district staff that the notification was submitted.

If a notification requires a modification, EGLE RRD requests that a new report be submitted with a note about the change in the comments section of the report.

### Report Submitted

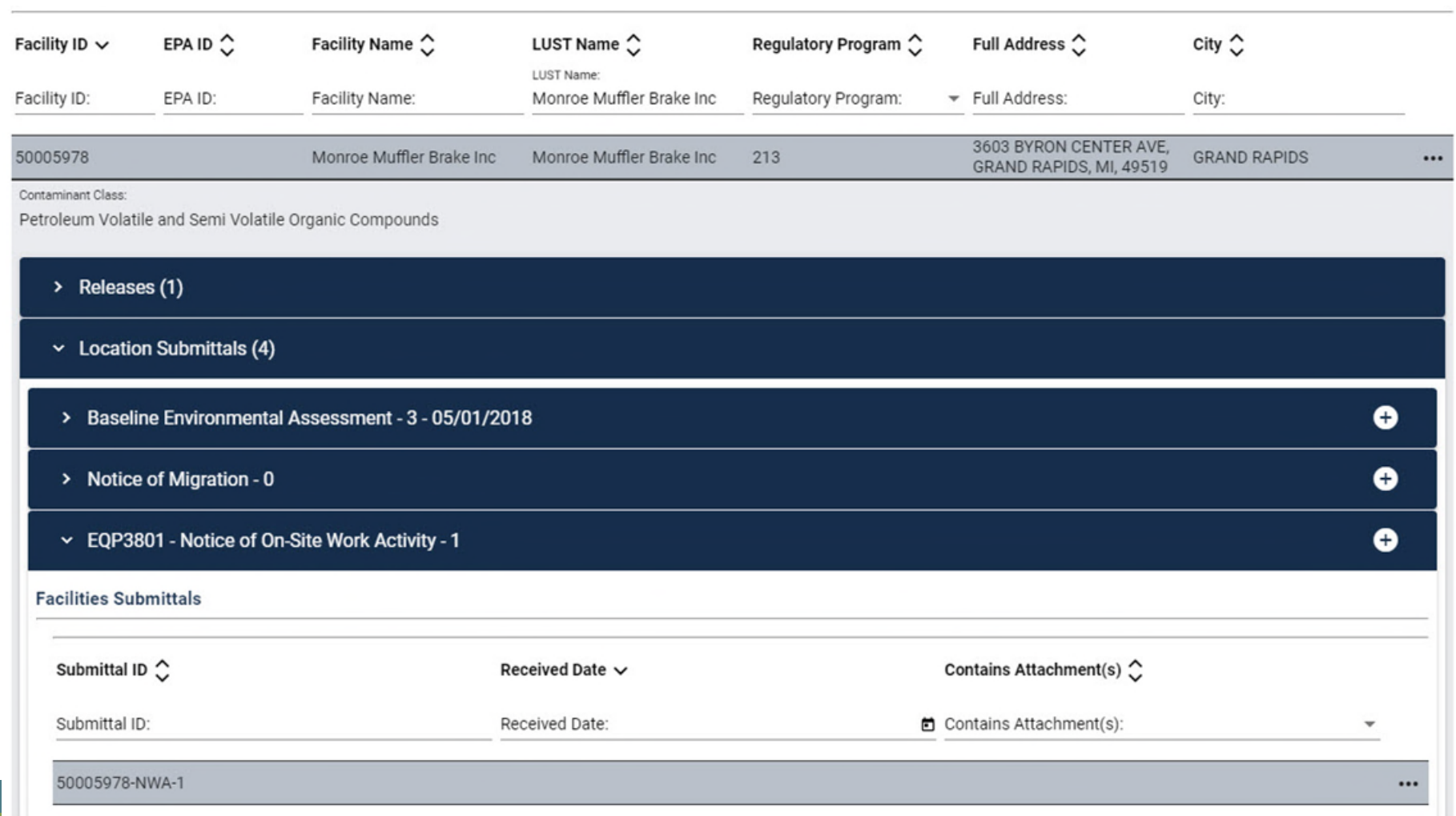

Michigan Department of **Environment, Great Lakes, and Energy**

800-662-9278 Michigan.gov/EGLE

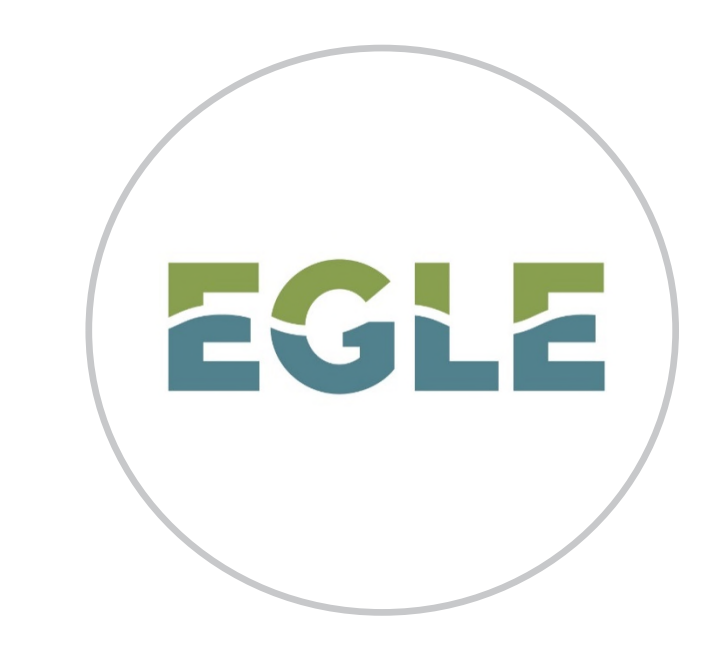

EGLE RRD will be adding more reports to the Inventory of Facilities for electronic submittal in the upcoming months. Be sure to watch for more announcements from EGLE as these become available.

### Please direct all questions to **[EGLE-RIDE-Admin@Michigan.gov.](mailto:EGLE-RIDE-Admin@Michigan.gov)**

Follow us at: [Michigan.gov/EGLEConnect](https://gcc01.safelinks.protection.outlook.com/?url=https%3A%2F%2Fwww.michigan.gov%2Fegle%2F0%2C9429%2C7-135-3306-388510--%2C00.html&data=02%7C01%7CFeuersteinH%40michigan.gov%7C1871aa83887a4b0c644d08d6c74896a4%7Cd5fb7087377742ad966a892ef47225d1%7C0%7C0%7C636915511908961303&sdata=fe3hjbWp%2Bxu3L36LeIf0XFYcZgRvp%2FcdvER529jJL8o%3D&reserved=0)

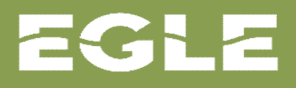